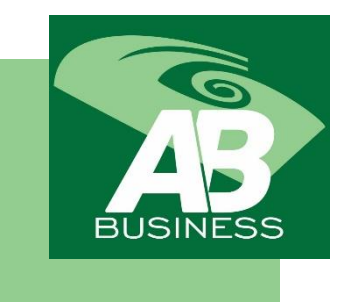

# РУКОВОДСТВО ПОЛЬЗОВАТЕЛЯ

МОБИЛЬНЫЙ БАНКИНГ АБ БИЗНЕС

# **1. ПОДКЛЮЧЕНИЕ К МОБИЛЬНОМУ БАНКИНГУ «AB BUSINESS»**

- **1.1.** «Интернет-Банкинг» является десктопной версией, в то время как «АБ Бизнес» мобильной версией системы дистанционного банковского обслуживания, предоставляемой для юридических лиц/индивидуальных предпринимателей.
- **1.2.** Подключение Клиента к Мобильному банкингу «АБ-Бизнес» осуществляется **ТОЛЬКО ПОСЛЕ ЗАКЛЮЧЕНИЯ ДОГОВОРА МЕЖДУ БАНКОМ И КЛИЕНТОМ** на открытие и ведение расчетного (текущего) счета и Договора о работе с системой электронных расчетов «Интернет-Банкинг» от ОАО «Айыл Банк».

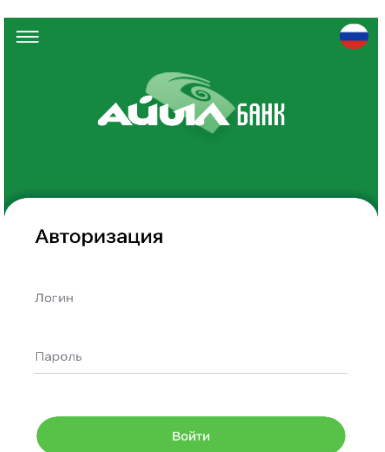

## **2. АВТОРИЗАЦИЯ**

- **2.1.** Введите Логин в поле;
- **2.2.** Введите Временный Пароль в поле;
- **2.3.** Нажмите кнопку «Войти»;

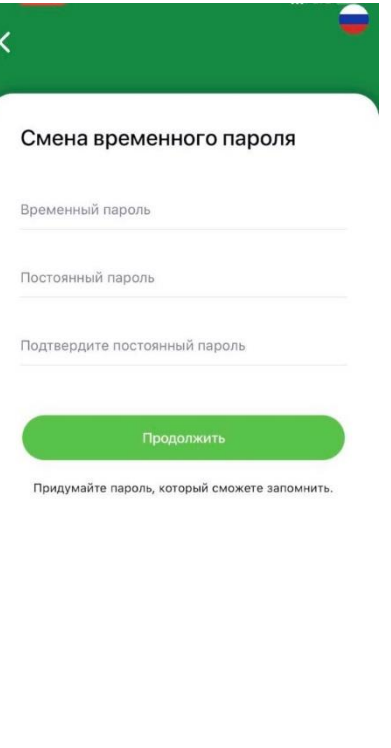

- **2.4.** Введите Временный Пароль в поле;
- **2.5.** Придумайте пароль и введите Постоянный пароль в поле;
- **2.6.** Введите Постоянный пароль в поле «Подтвердите постоянный пароль»;
- **2.7.** Нажмите кнопку «Продолжить».

**Примечание:** Смена временного пароля возможна только при первичном входе в мобильный банкинг «АБ Бизнес».

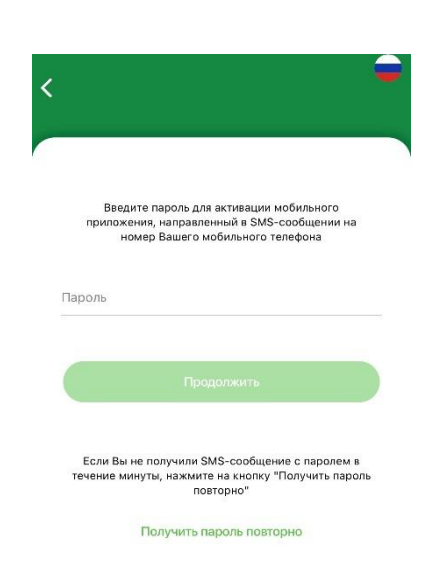

- **2.8.** Введите Пароль, полученый на Ваше мобильное устройство в виде SMS-сообщения;
- **2.9.** Нажмите кнопку «Продолжить»;

**Примечание:** Если Вы не получили Пароль в течении 60 секунд, нажмите на кнопку «Получить пароль повторно».

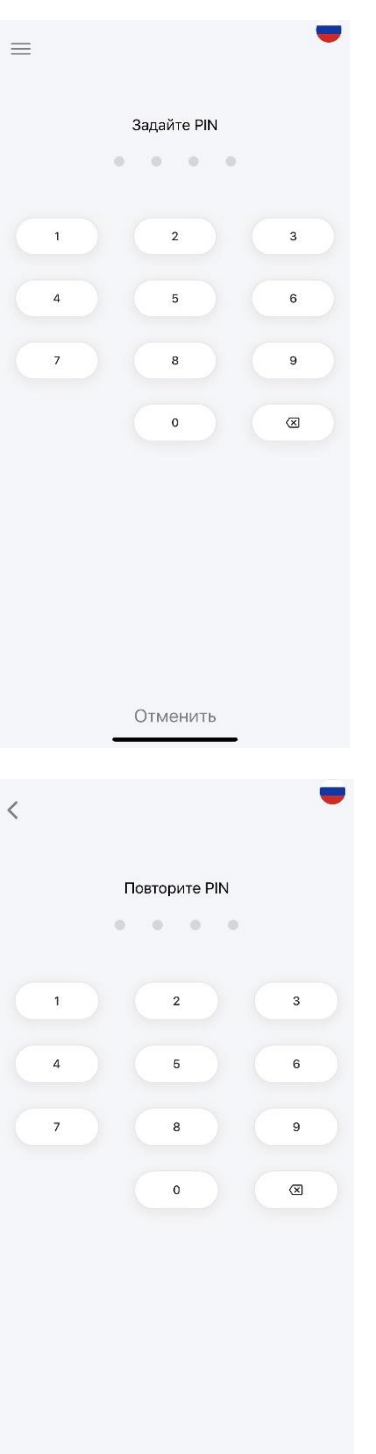

Отменить

**2.10.** Придумайте PIN и введите 4 цифры;

**2.11.** Повторите PIN из 4 цифр;

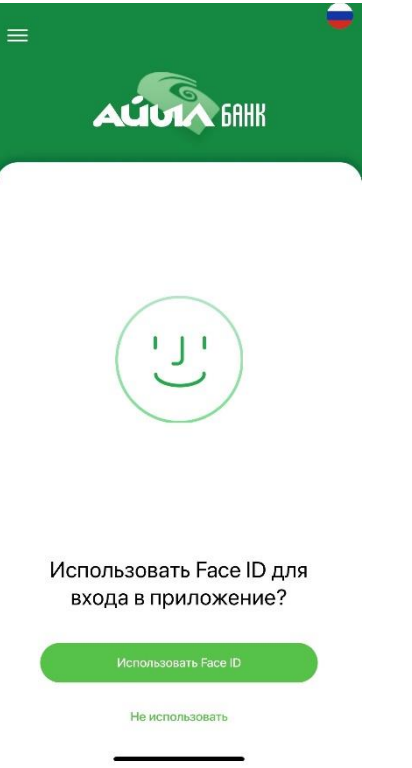

**2.12.** Выберите вариант входа в мобильное приложение «АБ Бизнес».

# **3. АВТОРИЗОВАННАЯ ЗОНА**

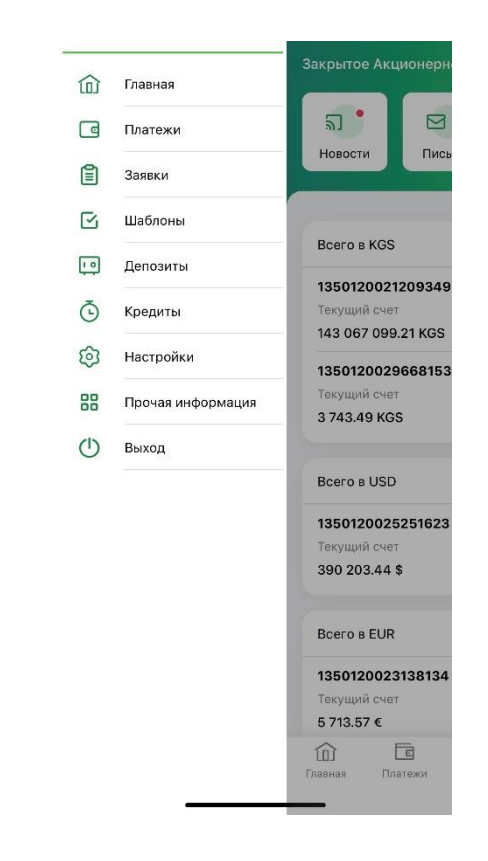

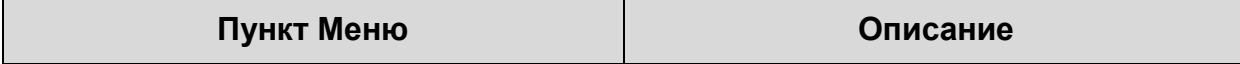

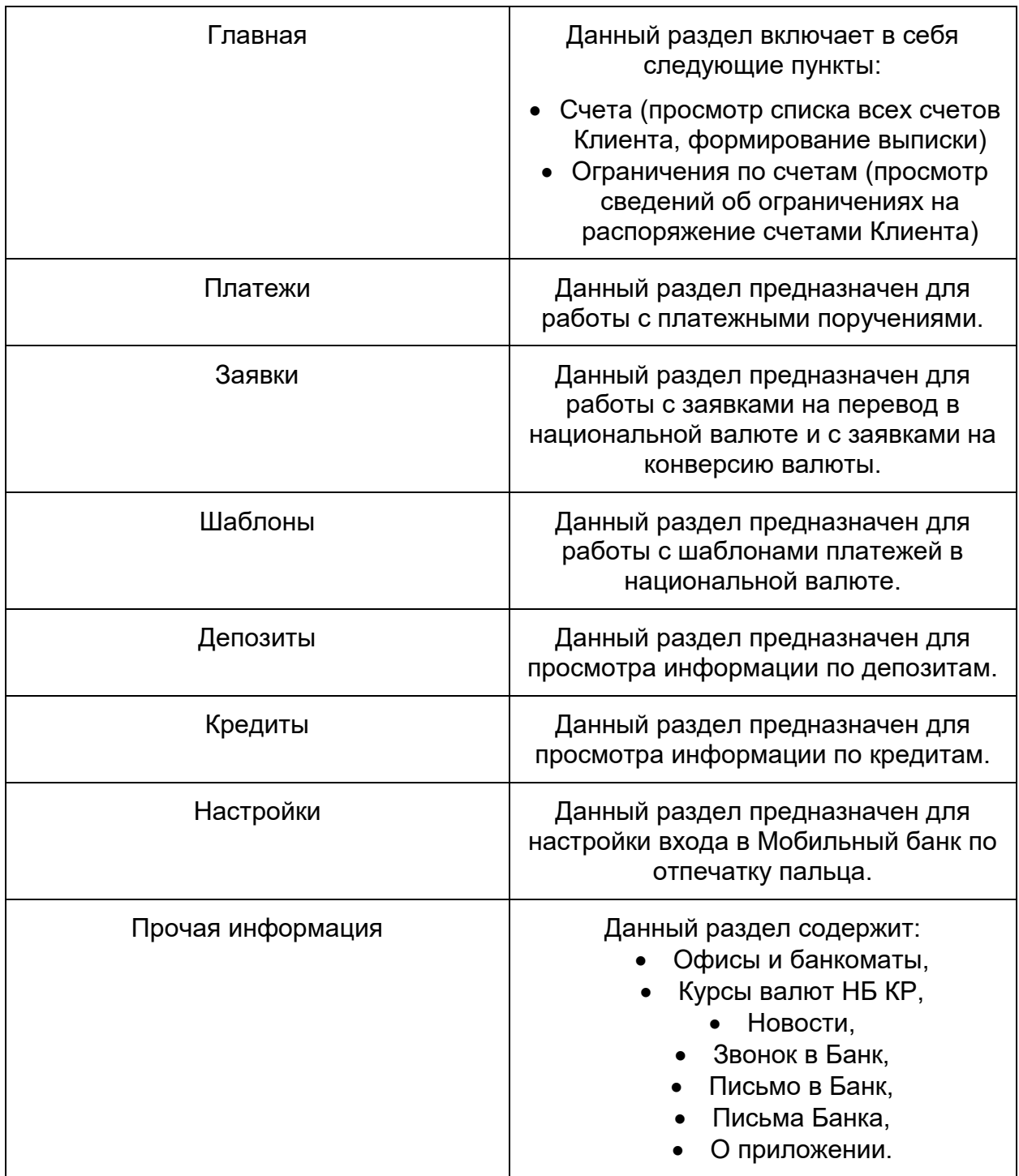

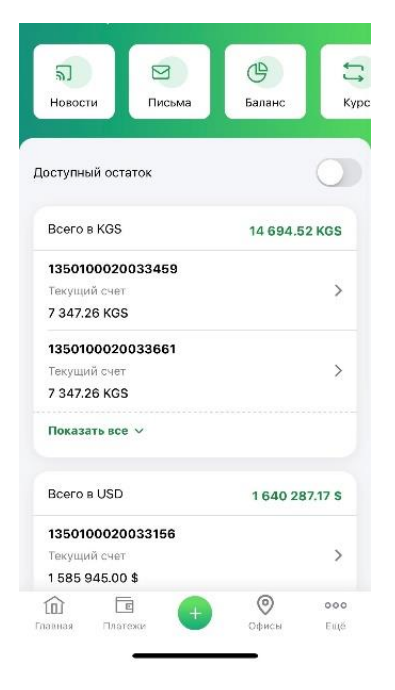

# **4. ГЛАВНАЯ**

- **4.1.** На экране Вам отобразится следующая информация:
- Новости
	- Письма
- Баланс
	- Курсы валют

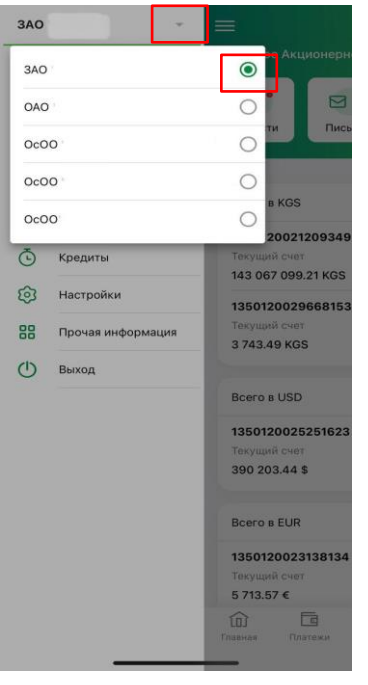

# **5. МЕНЮ**

**5.1.** При открытии бокового меню в верхней части меню Вам отобразятся все Ваши организации в виде списка.

**5.2.** В списке Вы можете выбрать одну из организаций. **5.3.** По умолчанию открывается та организация, с которой Вы работали во время последней сессии вне зависимости от того с какого устройства Вы заходите.

**5.4.** Если это Ваша 1-я авторизация, то отобразится та организация, которая находится 1-й в списке организаций.

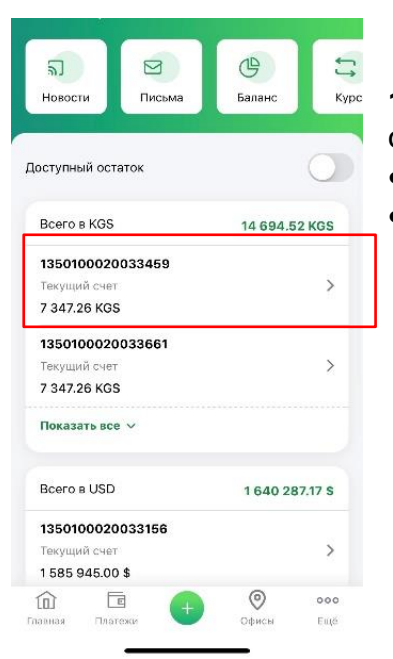

**1.** При нажатии на любой расчетный счет Вам открываются вкладки:

- Выписка
- Информация

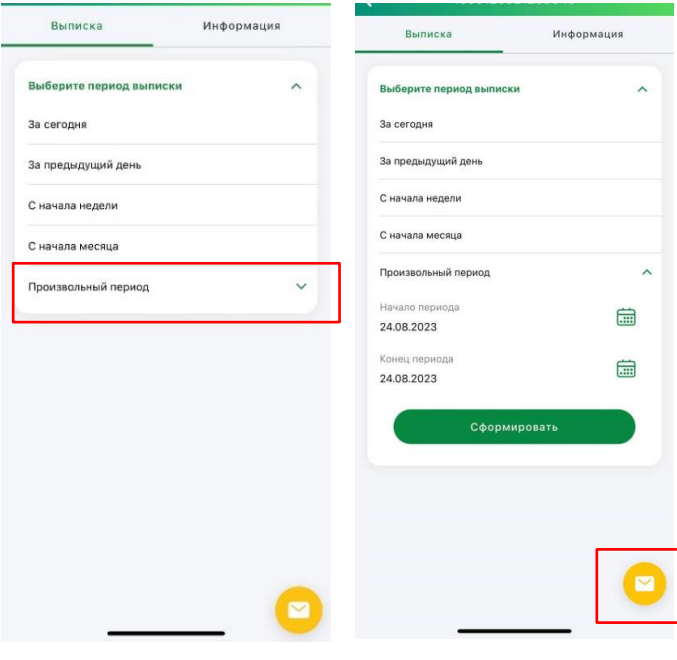

## **6. ВЫПИСКА**

**6.1.** Во вкладке «Выписка» Вы можете сформировать

- За сегодня
- За предыдущий день
- С начала недели
- С начала месяца

 Произвольный период. Здесь Вы можете указать начало и конец периода, чтобы сформировать выписку.

При нажатии на один из периодов сам период сворачивается и ниже открывается сформированная выписка.

При нажатии на выделенную иконку Вы можете заказать выписку на E-mail.

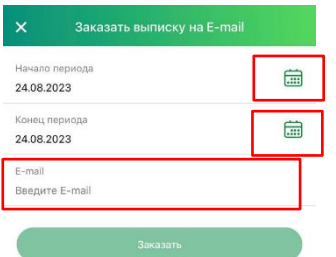

- **6.4.** Выберите дату начала/конца периода.
- **6.5.** Укажите правильно Ваш E-mail.

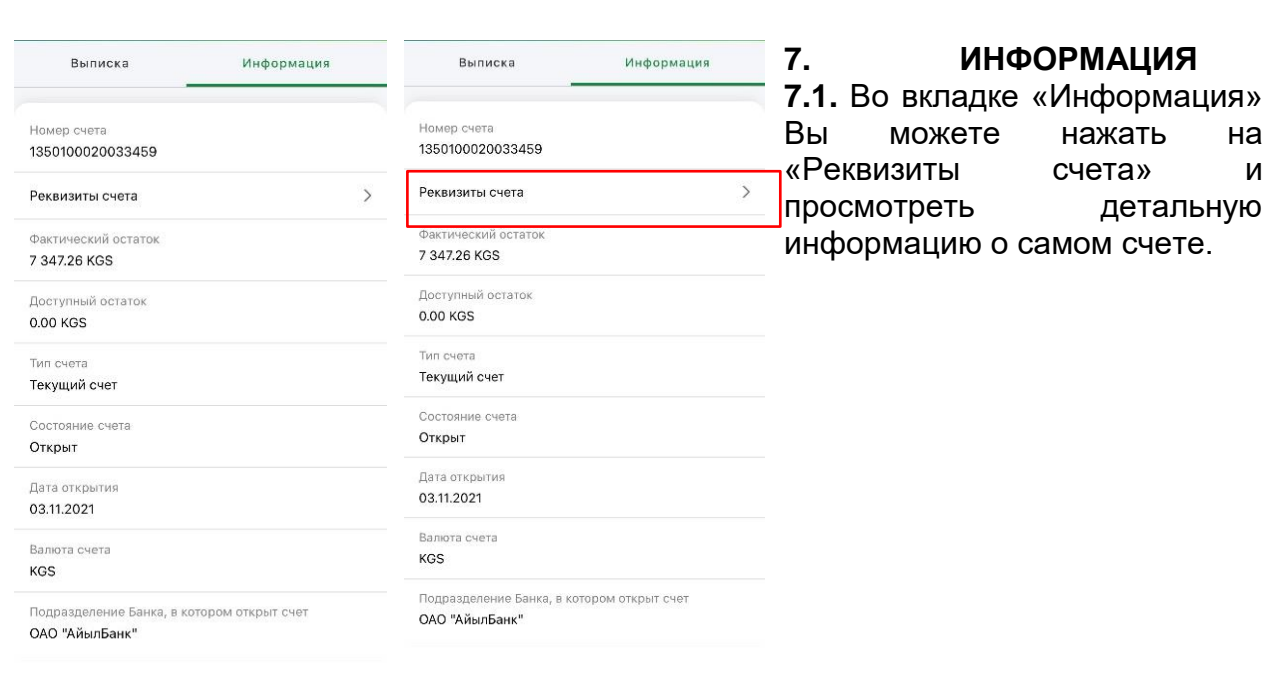

#### .<br>именование банка ОАО «Айыл Банк» ИНН банка 01803199710084 БИК банка 135001

#### Наименование получателя Общество с ограниченной ответственностью "КАЗ Минералз Бозымчак'

ИНН получатало

02606200310117

Счёт получателя

1350100020033459

#### Реквизиты счета  $\overline{\epsilon}$ .<br>эние банка ОАО «Айыл Банк» .<br>ИНН банк 01803199710084 .<br>БИК банка 135001 .<br>ВНОВАНИЕ ПОЛУЧАТЕЛЯ Общество с ограниченной ответственностью "КАЗ Минералз Бозымчак" 02606200310117

.<br>Счёт получател

1350100020033459

#### **РЕКВИЗИТЫ СЧЕТА**

**1.** Вы можете отправить реквизиты на почту или SMSсообщением нажав на иконку желтого цвета.

Отобразится следующая информация:

• Наименование Банка Получателя

- ИНН Банка получателя
- БИК Банка получателя
- Наименование получателя
- ИНН получателя
- Счет получателя в Банке получателя (16 цифр)

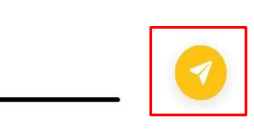

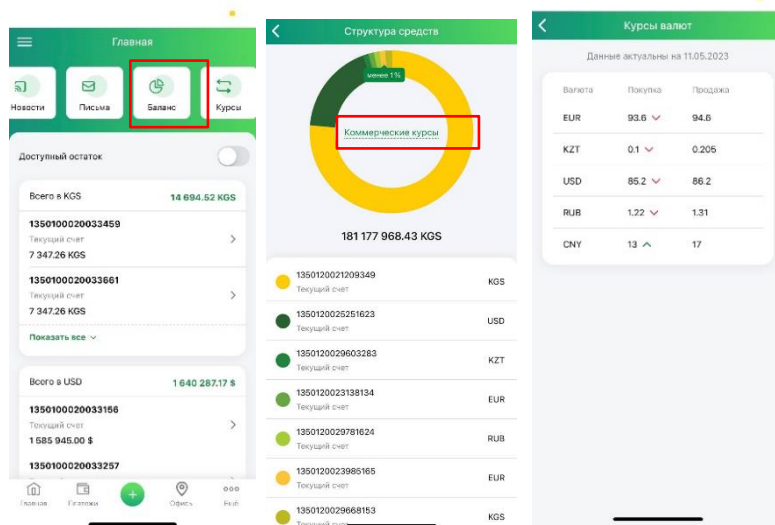

**8. СТРУКТУРА СРЕДСТВ 8.1.** При нажатии на «Баланс» в верхнем правом углу Вы попадаете на экран «Структура средств».

**8.2.** Под диаграммой расположен список Ваших счетов и депозитов, на основе которых она построена.

**8.3.** Ваши счета в иностранной валюте на диаграмме отображаются в сомах, так как пересчитаны по коммерческому курсу. Под диаграммой отображена сумма всех Ваших счетов в сомах.

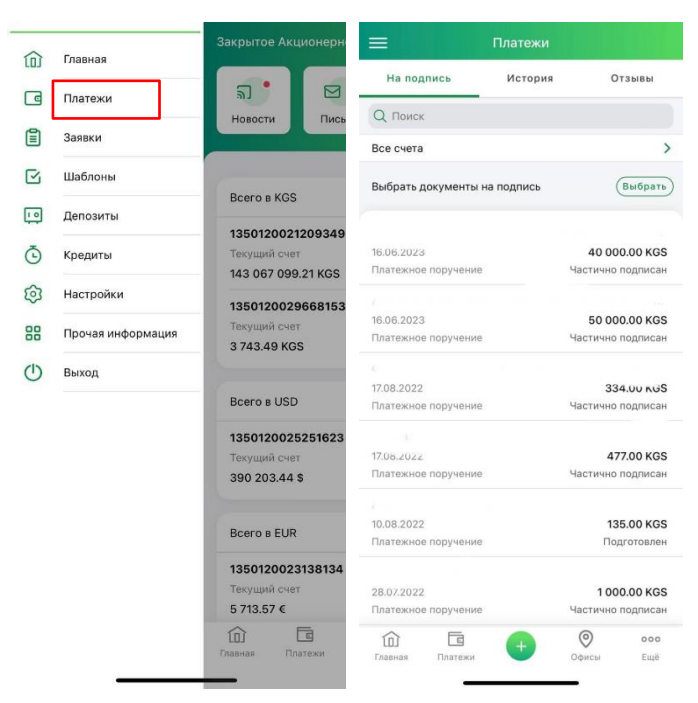

#### **9. ПЛАТЕЖИ**

**9.1.** На экране «Платежи» 3 вкладки с информацией по исходящим платежам:

 **На подпись.** Исходящие платежные поручения, ожидающие подписания. Это платежи со статусами: Новый, Подготовлен, Частично подписан, Подписан.

 **История.** Исходящие платежные поручения кроме ожидающих подписания.

 **Отзывы.** Здесь отображаются документы на отзыв платежных документов.

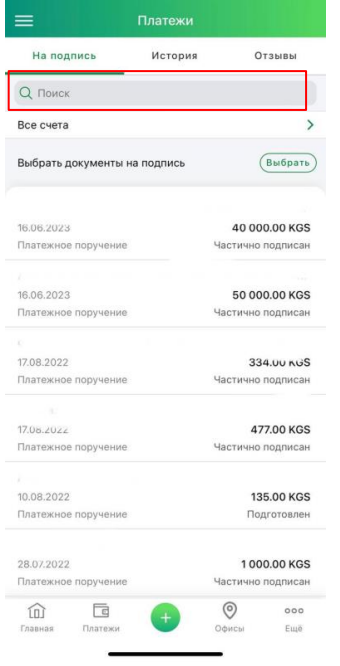

### **9.2.** Во вкладке «Платежи» Вы можете осуществить поиск документа:

- По наименованию получателя
- По ИНН получателя
- По назначению платежа
- По сумме
- По дате отправки документа в Банк

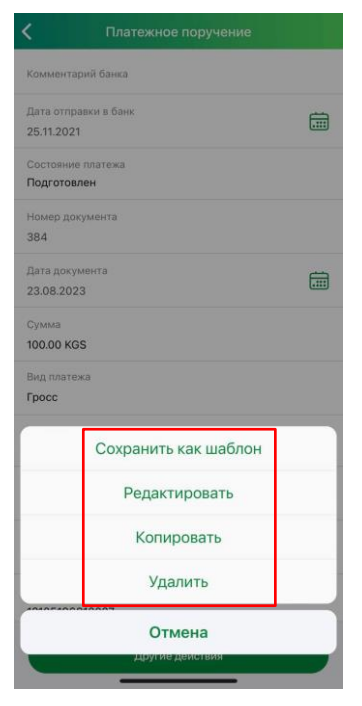

- **9.3.** После создания платежного поручения Вы можете его:
- Сохранить как шаблон
- Редактировать
- Копировать
- Удалить

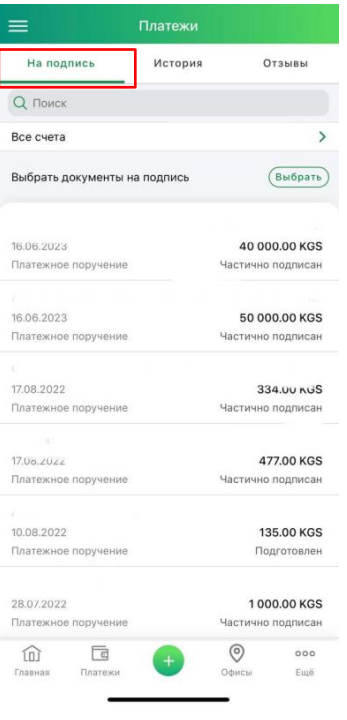

**9.4.** Вы можете просмотреть список исходящих документов, ожидающих подписания. К ним относятся документы в статусах:

- Импортирован
- Новый
- Подготовлен
- Частично подписан
- Подписан

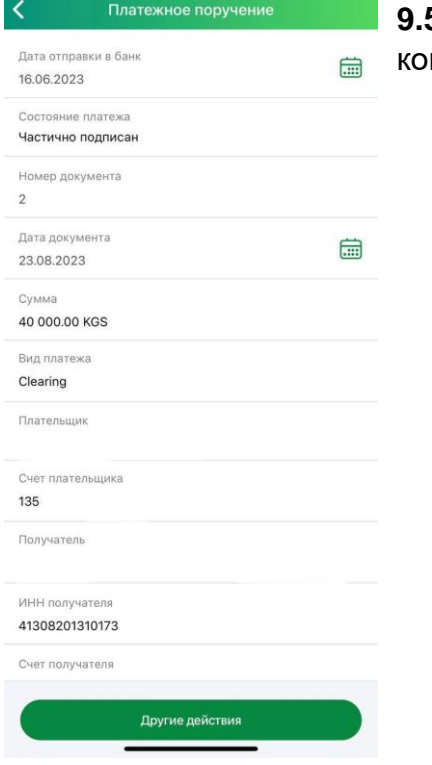

**9.5.** Вы можете просмотреть детальную информацию по конкретному платежную поручению нажав на него.

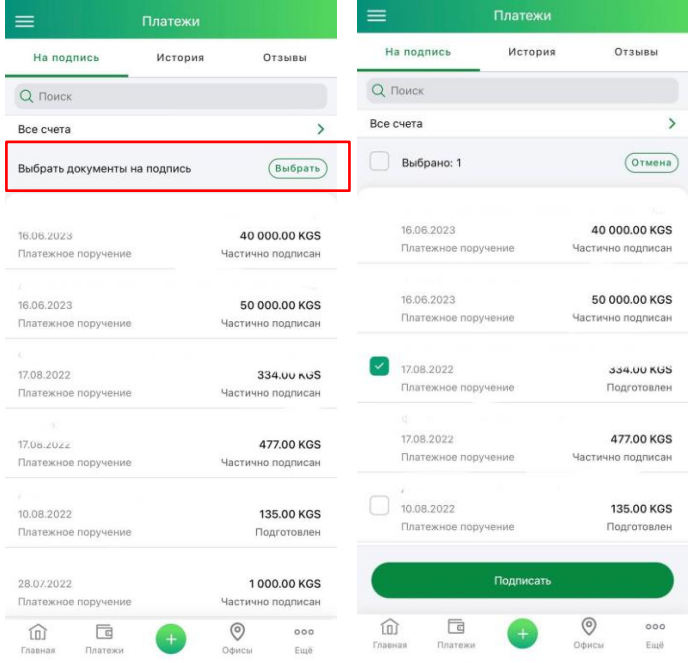

# **9.6.** Выбрать документы на подпись и подписать.

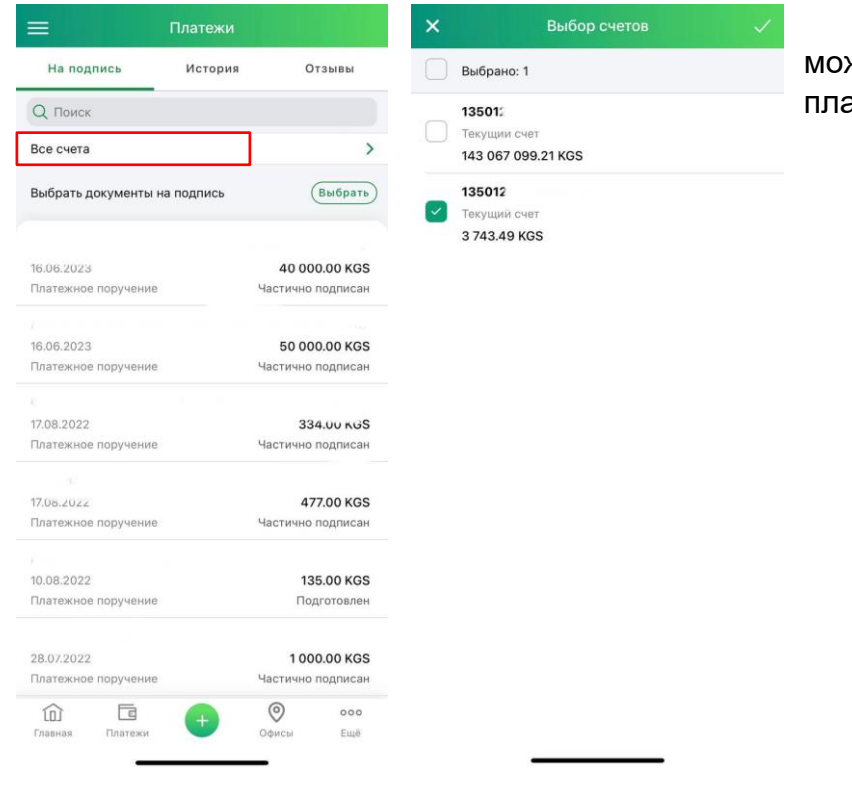

**9.7.** Вы можете отфильтровать список атежей по счетам.

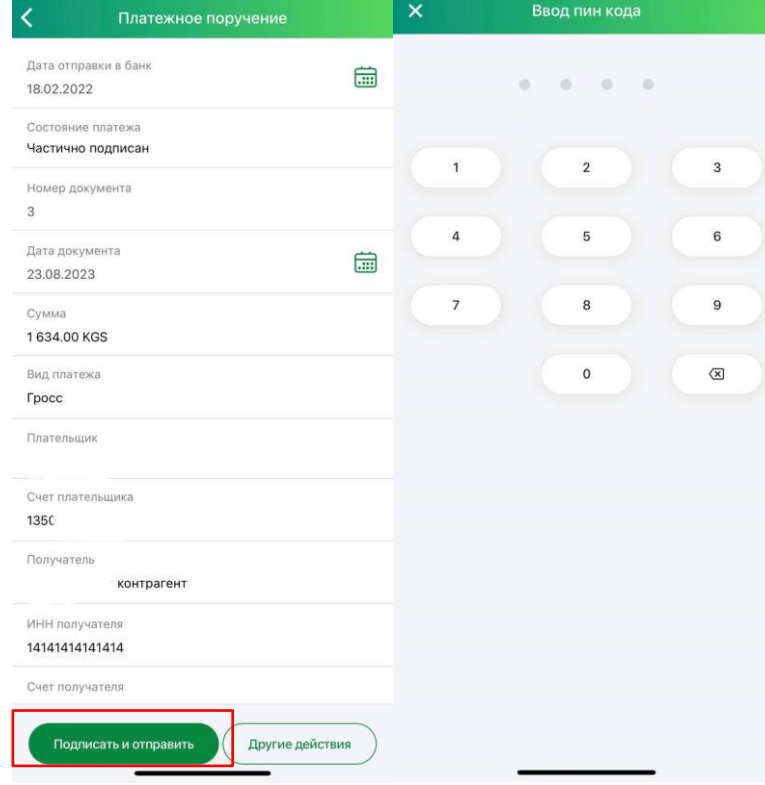

**9.8.** После того как платежное поручение сформировано Вы нажимаете на «Подписать и отправить».

**9.9.** Вы переходите на экран Ввода ПИН-кода. Ввод ПИНкода является Вашей подписью для платежного поручения.

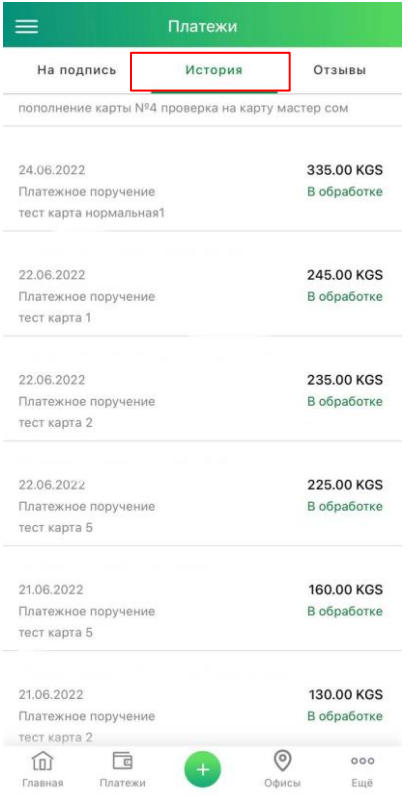

#### **ИСТОРИЯ ПЛАТЕЖНЫХ ПОРУЧЕНИЙ**

Платежные поручения, отправленные в Банк (во всех статусах, кроме документов, ожидающих подписания) отображаются в разделе «Платежи» во вкладке «История».

**9.11.** Вы можете просмотреть историю исходящих платежных документов кроме документов, которые ожидают подписания.

**9.12.** Вы можете просмотреть детальную информацию по конкретному платежному документу.

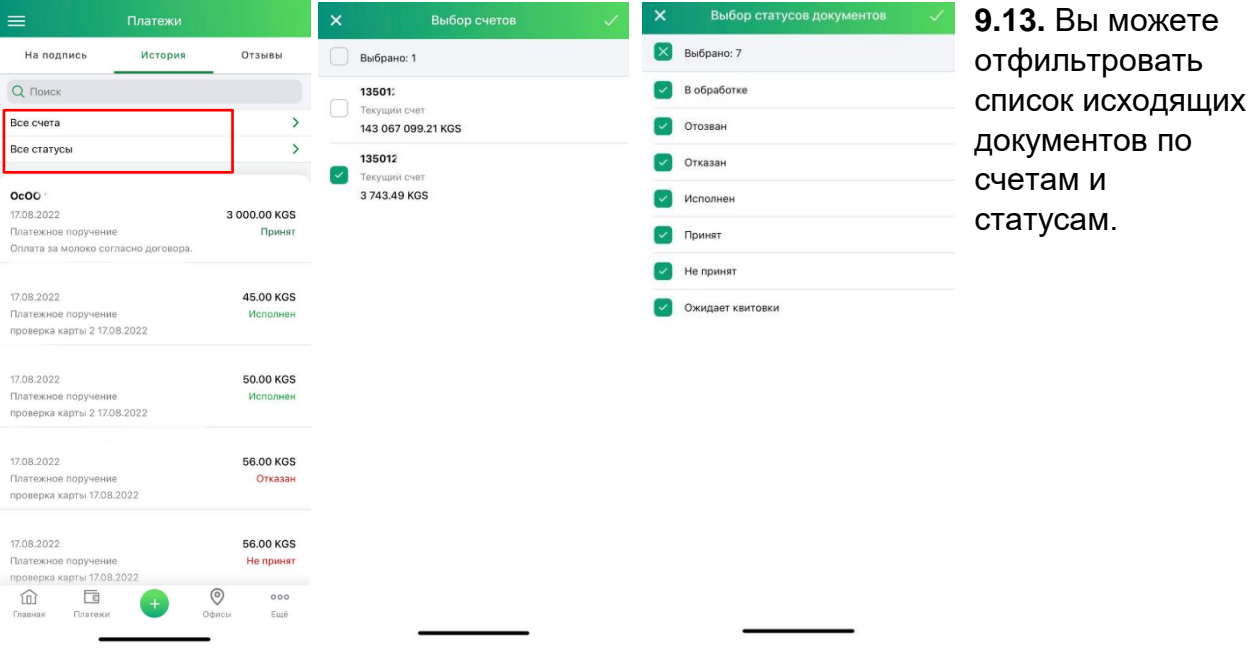

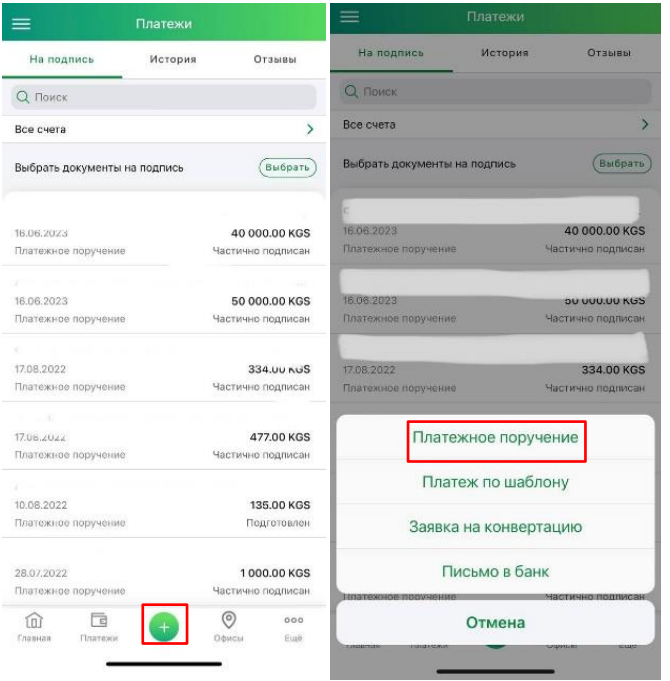

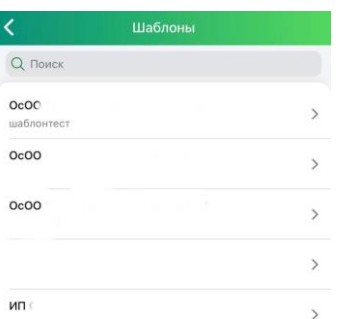

**9.3.** Вы можете создать платежное поручение нажав на кнопку «+»:

• Если Вы выбираете «Платежное поручение», то открывается экран создания нового платежного поручения.

• Если Вы выбираете «Платеж по шаблону», то Вам отображается список сохраненных шаблонов платежных поручений.

 При выборе одного из шаблонов платежных поручений Вам открывается предзаполненная форма с возможностью редактировать все поля.

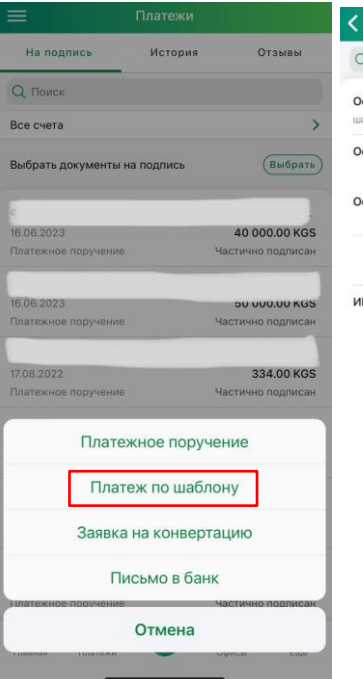

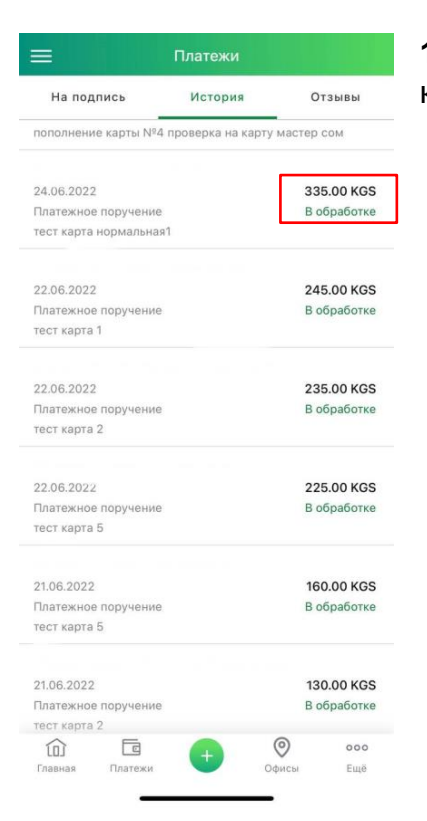

#### Комментарий банка Проконтролирован Дата отправки в банк 曲 24.06.2022 Состояние платежа  $($ Отозвать В обработке Номер документа 36 Дата документа 曲 23.08.2023 Сумма 335.00 KGS Плательщик 340 Счет плательшика 1350 Получатель ИНН получателя Копировать Сохранить как шаблон Отмена

## **10.2.** Вы проходите в детальную информацию по платежному поручению и нажимаете на кнопку «Отозвать».

**10.1.** Вы можете отозвать платежные поручения, которые в статусе «В обработке».

**10.ОТЗЫВ ДОКУМЕНТОВ**

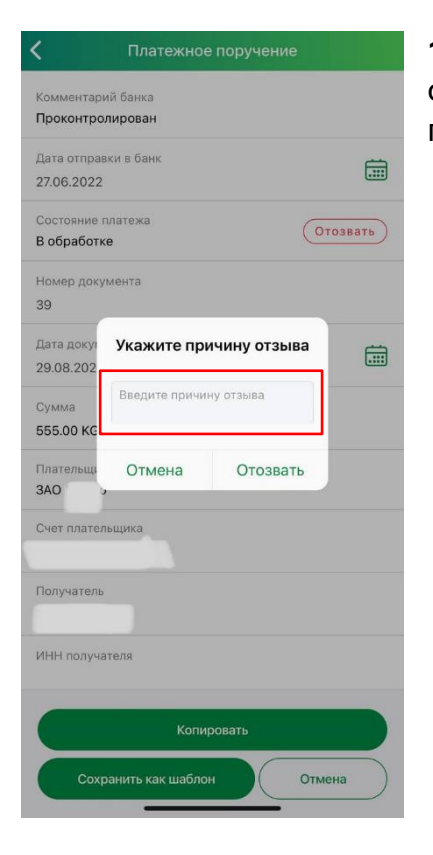

**10.3.** На экране для Вас отображается всплывающее окно, где Вы указываете причину отзыва платежного поручения.

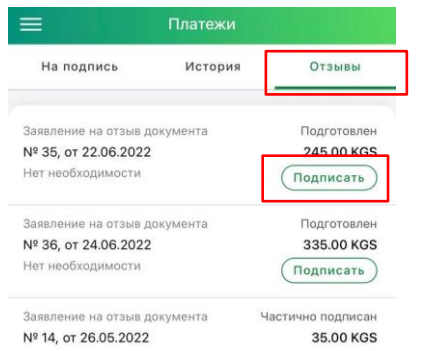

- **10.4.** Затем во вкладке «Отзывы» Вы видите отозванное платежное поручение.
- **10.5.** Вы нажимаете на кнопку «Подписать».

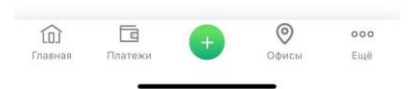

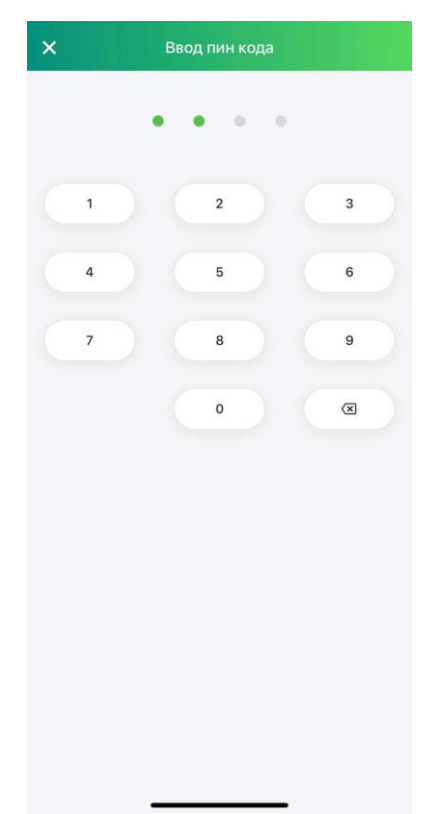

**10.6.** Вы подтверждаете выполнение операции введя PIN-код, тем самым происходит подписание заявления на отзыв.

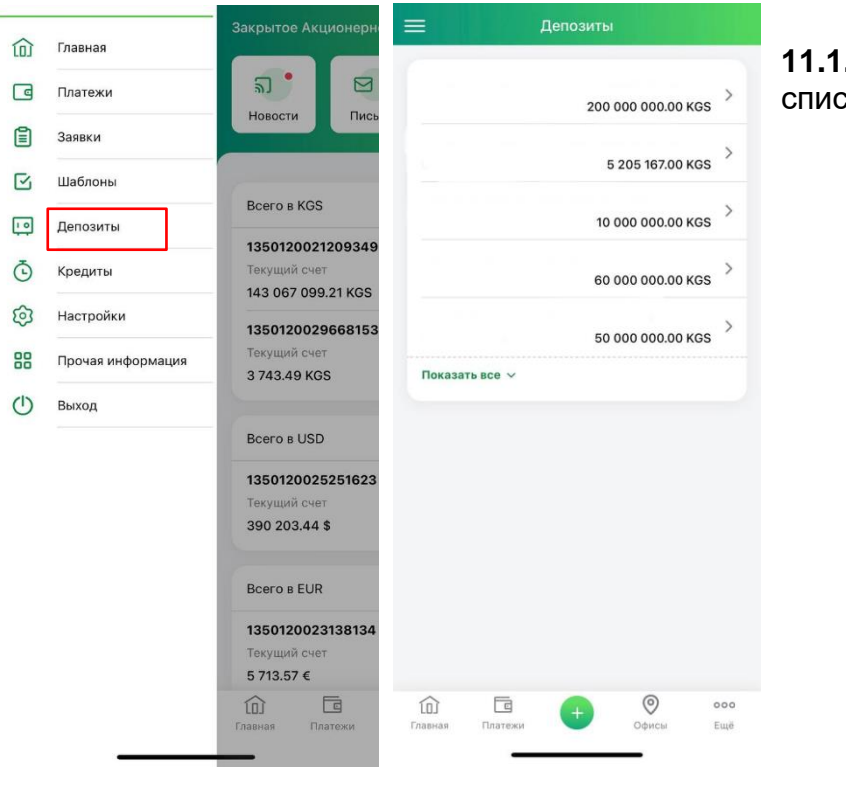

#### **11. ДЕПОЗИТЫ 11.1.** Вы можете просмотреть список своих депозитов.

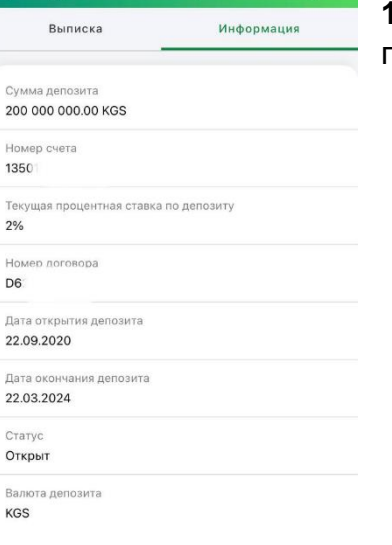

**11.2.** Вы можете просмотреть детальную информацию по определенному депозиту.

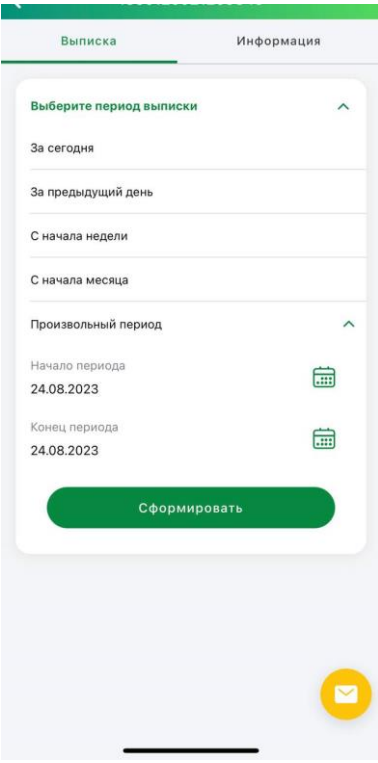

**11.3.** Вы можете сформировать выписку за определенный период.

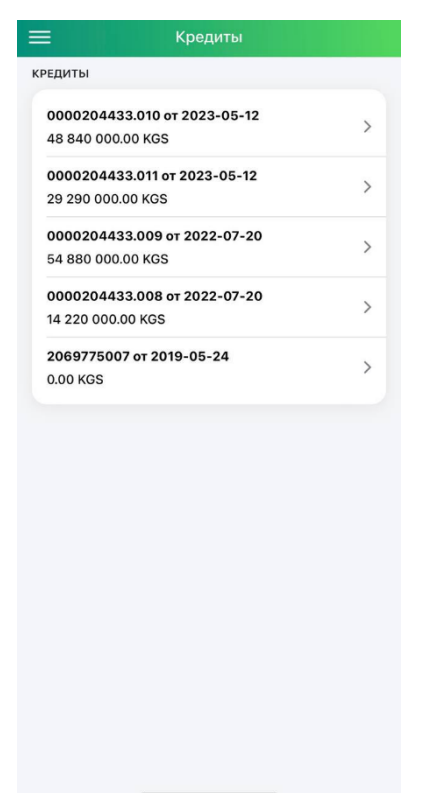

## **12. КРЕДИТЫ**

**12.1.** Вы можете просмотреть список кредитных продуктов.

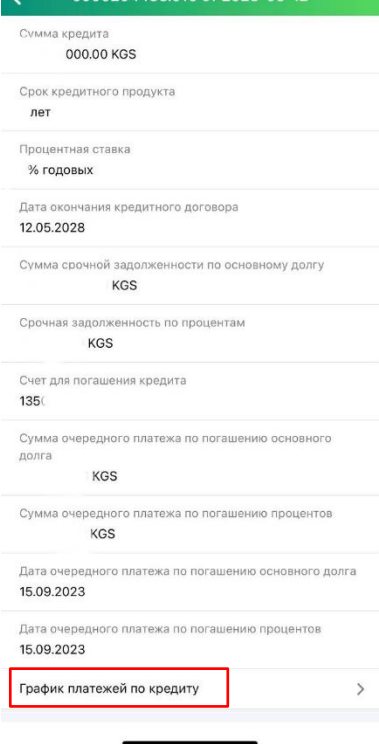

**12.2.** Вы можете просмотреть детальную информацию по определенному кредитному продукту.

**12.3.** Вы можете ознакомиться с графиком платежей по кредиту нажав на кнопку.

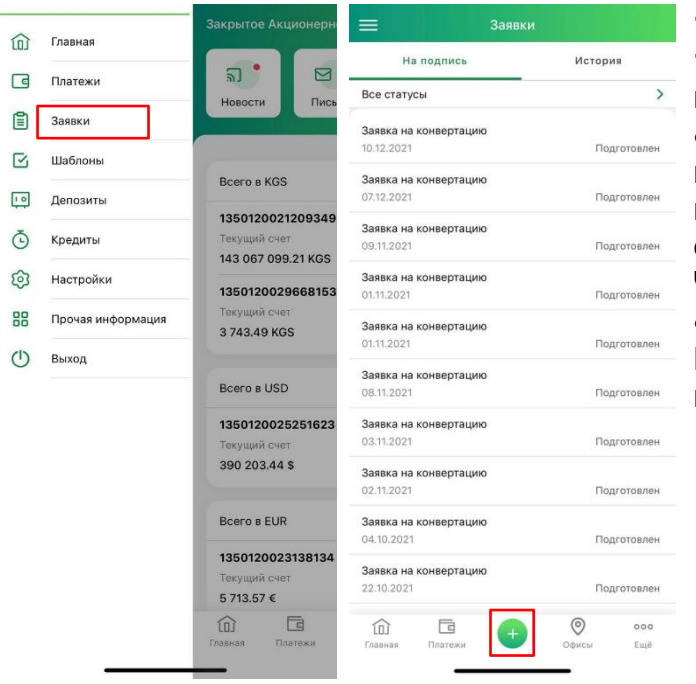

#### **13. ЗАЯВКА НА КОНВЕРТАЦИЮ**

**13.1.** На экране «Заявки» есть 2 вкладки с информацией по заявкам:

 **На подпись.** В этой вкладке исходящие заявки, ожидающие подписания. Это документы со статусами: Новый, Подготовлен, Частично подписан, Подписан.

 **История.** Здесь отображаются Ваши исходящие кроме, ожидающих подписания.

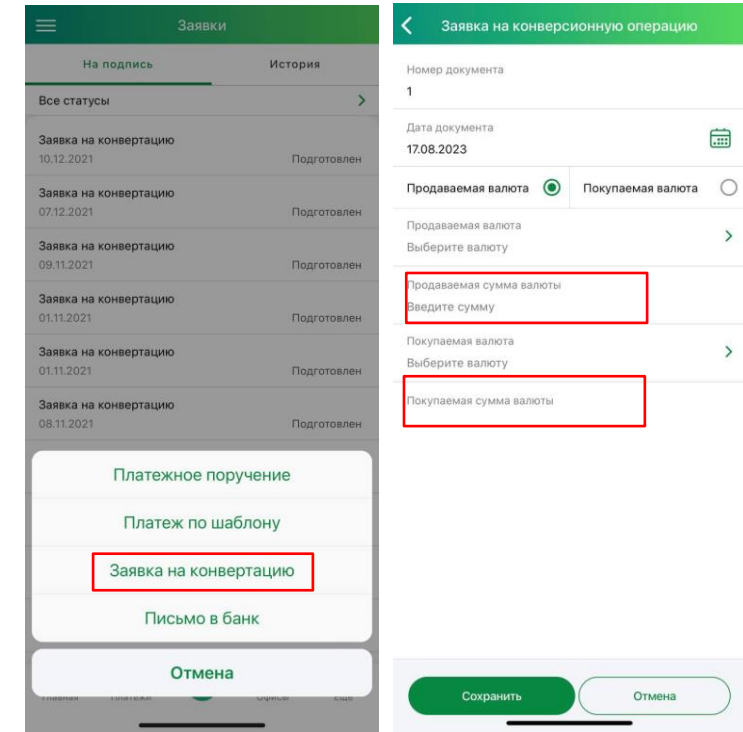

**13.2.** При нажатии на «+» Вы выбираете «Заявка на конвертацию».

 $\,$ 

 $\overline{ }$ 

**13.3.** В заявке на конвертацию можно заполнять **ТОЛЬКО ОДНО ПОЛЕ**, либо поле «Продаваемая сумма валюты», либо поле «Покупаемая сумму валюты».

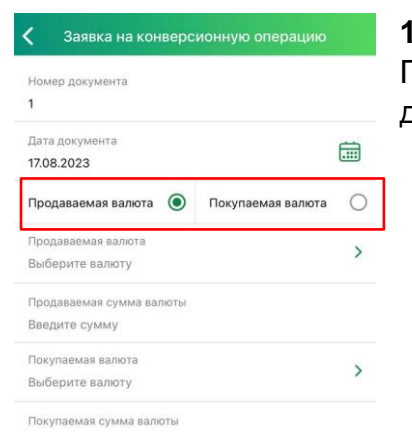

**13.4.** С помощью переключателя «Продаваемая валюта-Покупаемая валюта» Вы можете выбрать поле суммы для заполнения.

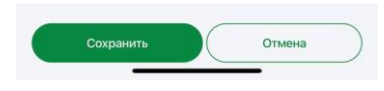

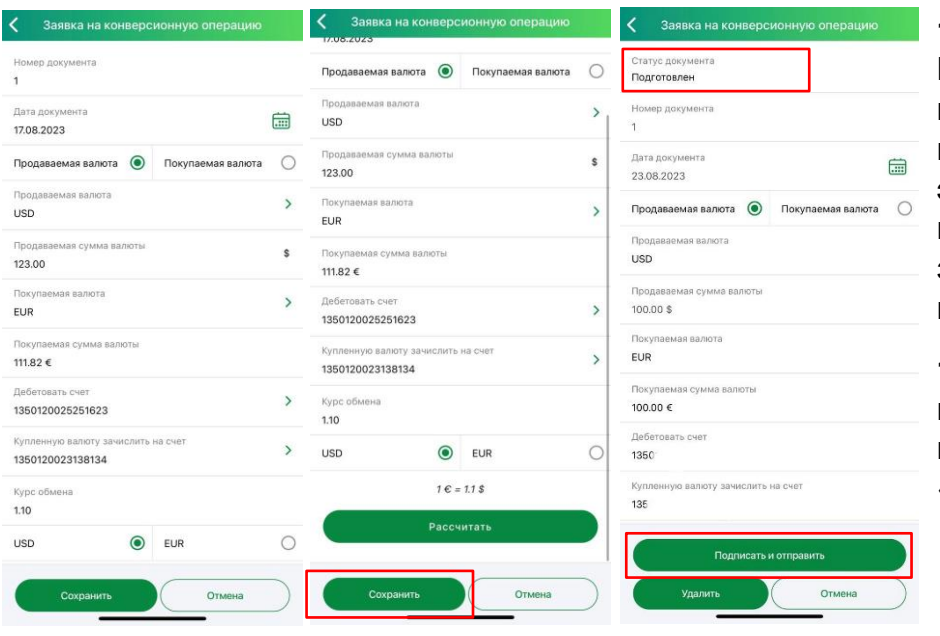

**13.5.** После расчета Вы нажимаете на кнопку «Сохранить» и переходите на экран для подтверждения заявки на конвертацию.

**13.6.** На экране подтверждения Вы видите статус «Подготовлен».

**13.7.** Вы нажимаете на кнопку «Подписать и отправить».

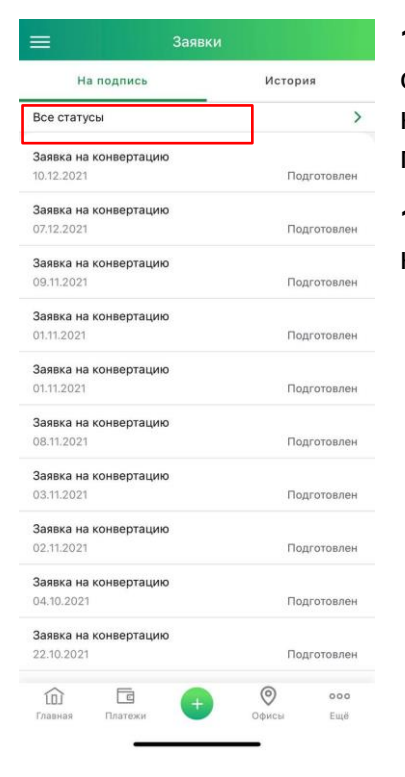

**13.8.** Во вкладке «На подпись» Вы можете просмотреть список исходящих заявок, ожидающих подписания, у которых статусы: Новый, Подготовлен, Частично подписан, Подписан.

**13.9.** Просмотреть детальную информацию по конкретной заявке.

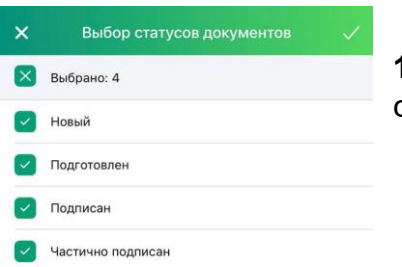

**13.10.** Вы можете отфильтровать список заявок по статусам.

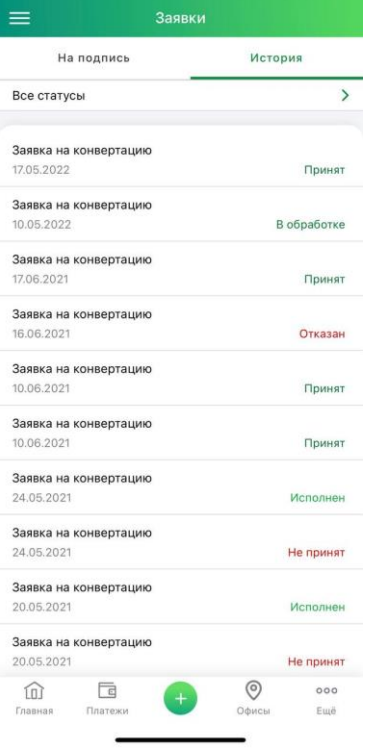

**13.11.** Во вкладке «История» Вы можете:

 Просмотреть историю исходящих заявок кроме, ожидающих подписания.

• Просмотреть детальную информацию по заявке.

 Отфильтровать список исходящих заявок по статусам.